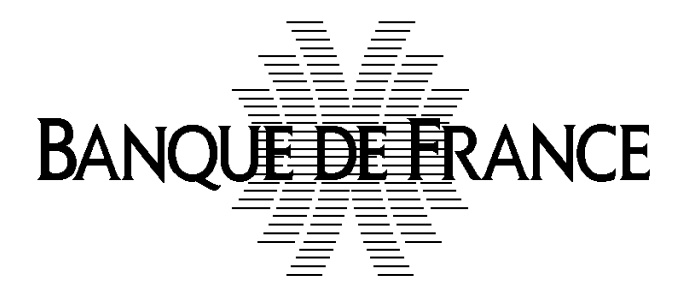

# Actualiser la Documentation Financière NEU CP / NEU MTN via le PORTAIL WEB

**Ce guide sera ultérieurement en ligne en cliquant sur le bouton "aide" situé en bas de l'écran du portail**

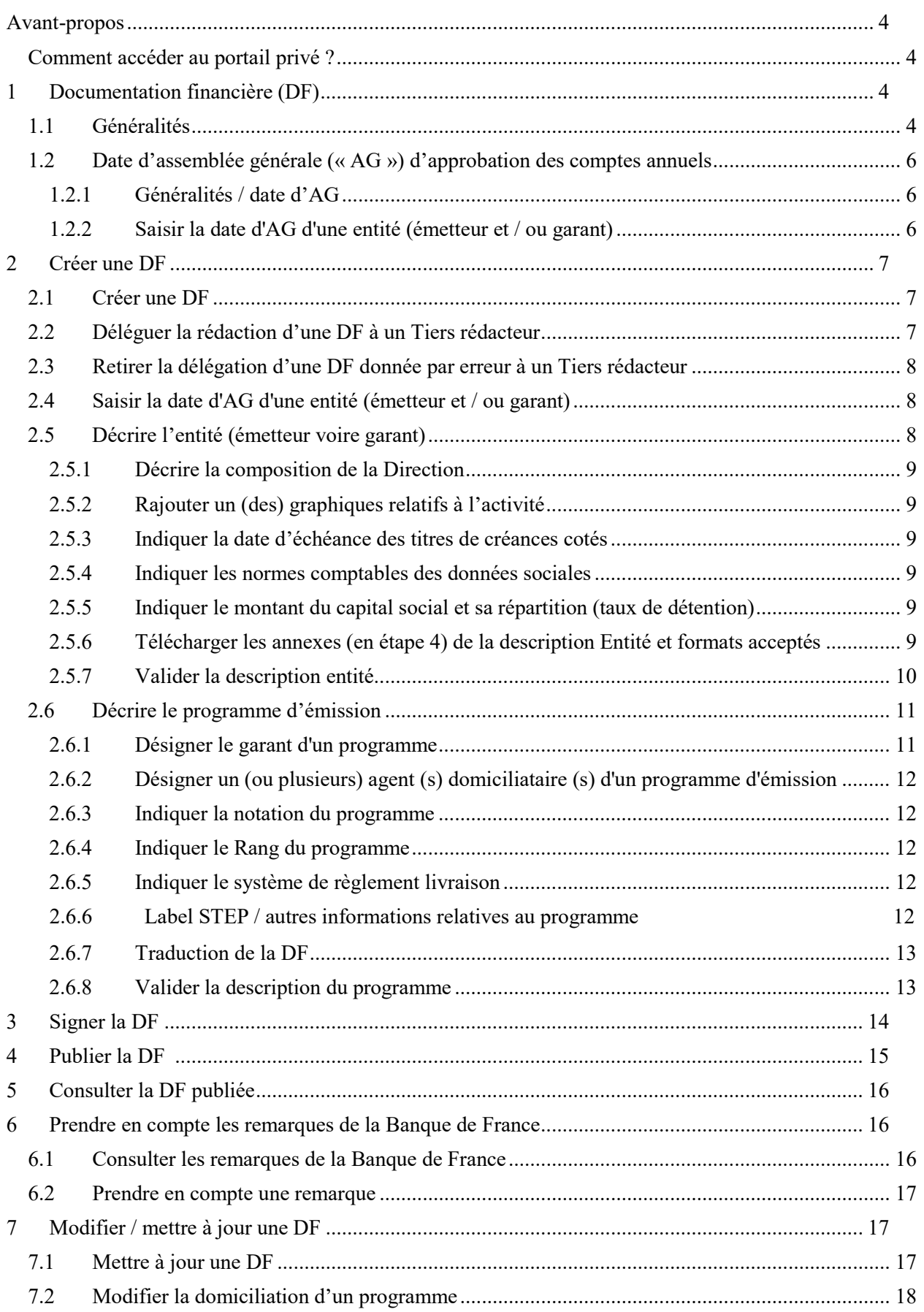

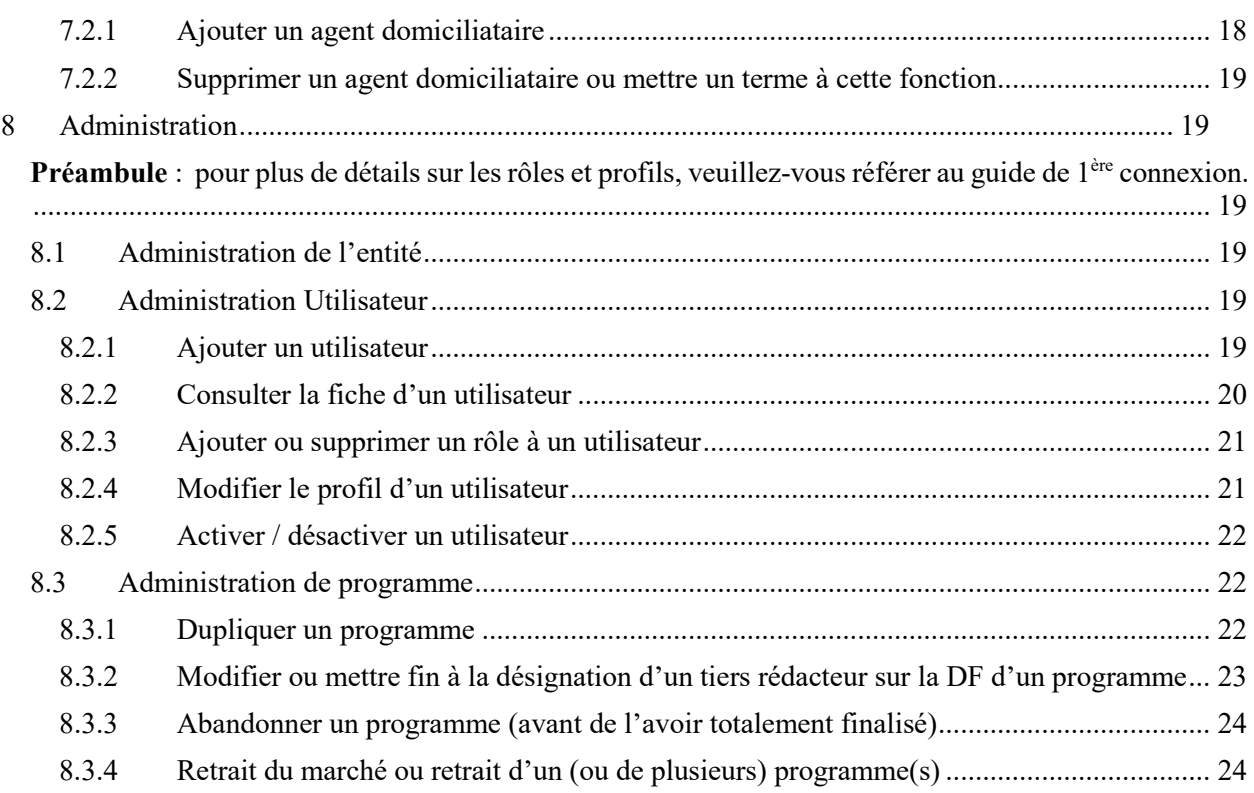

**Pour plus de détails sur les rôles et profils, veuillez-vous référer au guide de 1ère connexion.**

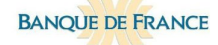

# <span id="page-3-0"></span>**Avant**-**propos**

Ce document a pour but de répondre aux questions récurrentes et de faciliter la navigation sur le portail web du marché NEU CP – NEU MTN.

Le portail web est la plateforme digitalisée permettant aux émetteurs et/ou à leurs conseils ainsi qu'aux agents domiciliataires et aux garants d'accéder au marché NEU CP et NEU MTN afin d'actualiser la documentation financière de leur(s) programme (s) d'émission (« DF »).

La navigation sur le portail est possible en français ou en anglais. Il en est de même pour la rédaction de la documentation financière.

<span id="page-3-1"></span>Comment accéder au portail privé ?

Cliquer sur le lien ci-dessous :

[https://eucpmtn.banque-france.fr](https://eucpmtn.banque-france.fr/)

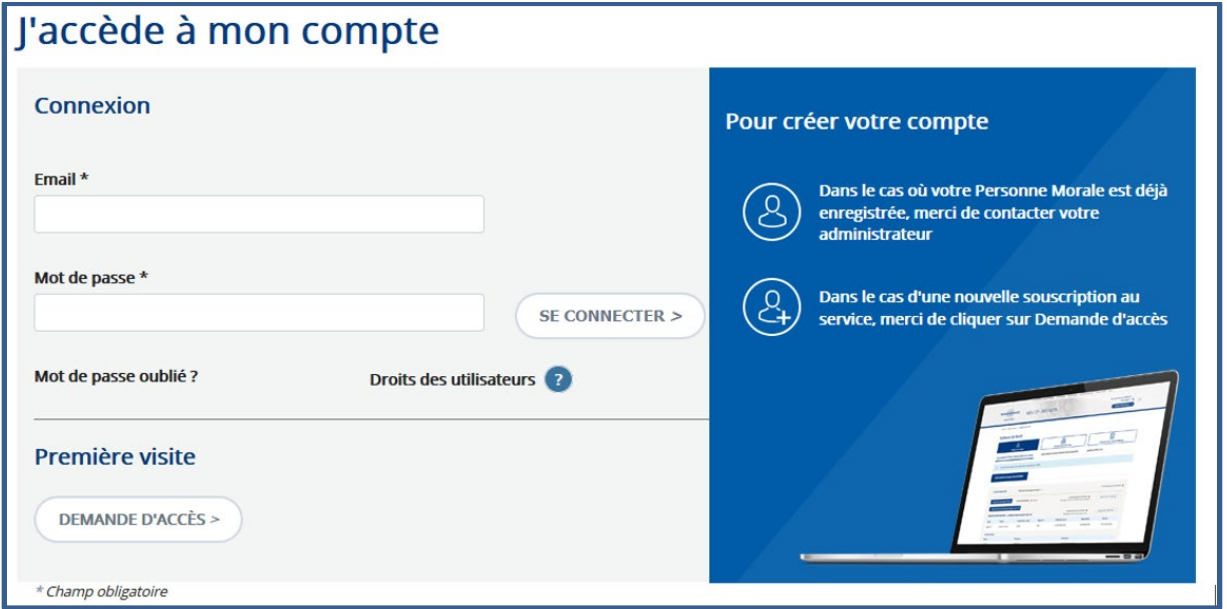

# <span id="page-3-2"></span>**1 Documentation financière (DF)**

### <span id="page-3-3"></span>1.1 Généralités

Préalablement à l'émission de NEU CP ou de NEU MTN, les émetteurs déposent auprès de la Banque de France un projet de documentation financière (DF). Celle-ci comprend :

Une présentation du programme d'émission ;

- Une présentation de la situation juridique et financière de l'émetteur (voire de son garant en cas de programme bénéficiant d'une garantie à 1ère demande) ;
- Les documents mis à la disposition de l'Assemblée générale (AG) annuelle des actionnaires (ou de l'entité qui en tient lieu) ayant approuvé les comptes de l'exercice écoulé.

Le portail permet de créer cette DF en renseignant les onglets suivants :

- « Description entité » (émetteur et garant le cas échéant, cette dernière étant à effectuer par le garant) ;
- « Description programme ».

La « description entité » sera mutualisée pour être associée à chaque programme de l'émetteur constituant la DF.

Dans le cas où un des programmes serait rédigé en anglais, il conviendra d'établir également « une description entité » en anglais.

La date d'AG ayant approuvé ou devant le faire les comptes annuels est le pivot de l'application. Son indication ouvre la possibilité de télécharger, sur le portail, les documents mis à la disposition des actionnaires lors de la dernière AG.

A chaque étape de la saisie des données, il est possible de générer une DF sous format « Word » (bouton en bas de l'écran) afin de pouvoir vérifier le résultat de la saisie ou de pouvoir transmettre le document à toute personne susceptible d'intervenir dans le processus ou aux juristes en charge du dossier.

Pour pouvoir transmettre une saisie de données (description entité ou description programme) à l'examen de conformité effectué par la Banque de France, il faut cliquer sur « Valider » (la description Entité ou Programme).

**La Banque de France ne procédera à l'examen de conformité et n'exprimera le cas échéant des remarques sur les informations saisies, que lorsque la DF sera considérée comme complète, i.e. que la Banque de France aura reçu sur le portail, a minima, la description entité et une description de programme (suite au passage de l'état « en cours de rédaction » à l'état « en cours de vérification par la Banque de France » après avoir cliqué sur « validation » de ces descriptions).**

**Prérequis :** L'émetteur, qu'il délègue ou non la rédaction de la DF à un Tiers rédacteur (Cf. guide 1ère connexion) doit toujours procéder au préalable à la création d'une documentation financière. La délégation à un Tiers Rédacteur ne pourra être réalisée qu'après cette 1ère phase. Seuls les profils « Administrateur » ou « Responsable » sont habilités à effectuer le processus de création de DF, la rédaction pouvant ensuite être confiée aux profils « Responsable » ou « Rédacteur ».

**ATTENTION : Pensez à effectuer régulièrement un enregistrement des données saisies ou téléchargées, afin de conserver la saisie des données ( pour s'interrompre et reprendre ultérieurement son travail).**

# <span id="page-5-0"></span>1.2 Date d'assemblée générale (« AG ») d'approbation des comptes annuels

### <span id="page-5-1"></span>**1.2.1 Généralités / date d'AG**

La date d'assemblée générale des actionnaires (ou de l'organe qui en tient lieu) (AG) est le « pivot » du portail pour gérer l'actualisation de la DF.

Elle doit impérativement être renseignée dès que l'émetteur en a connaissance.

En fonction de la situation dans le temps par rapport à cette date, la DF devra être :

- Actualisée au moins une fois par an, minimum réglementaire pour une finalisation dans les 45 jours<sup>[1](#page-5-3)</sup> suivant la tenue de l'AG ;
- Actualisée ponctuellement (la prochaine AG ne s'étant pas encore tenue) :
	- o Par voie d'avenant (usage restreint aux modifications du plafond d'émission, à tout changement de domiciliataire ou d'agence de notation ou toute modification de la notation de programme (uniquement si celle-ci figure dans la DF)**[2](#page-5-4)**

Cette fonctionnalité est encore en cours de développement à ce stade : merci de contacter le STCN :

[neucpmtn.issuers@banque-france.fr](mailto:neucpmtn.issuers@banque-france.fr)

o Intégralement (dans les autres cas)

Son indication ouvre la possibilité de télécharger, sur le portail, les documents mis à la disposition des actionnaires lors de l'AG annuelle, tant pour les émetteurs que pour les garants.

Ainsi, la saisie d'une date d'AG qui se tiendrait le 30 juin 2021 permettra de télécharger sur le portail le rapport annuel 2020, soumis à l'approbation de l'AG en 2021.

### <span id="page-5-2"></span>**1.2.2 Saisir la date d'AG d'une entité (émetteur et / ou garant)**

Elle doit être saisie dans l'écran ci-dessous.

Pour y accéder, cliquer sur le bouton « Description entité » puis « Modifier ».

Un calendrier apparaît pour sélectionner la date.

<span id="page-5-3"></span> $<sup>1</sup>$  Cf. article D.213-12 du CMF</sup>

<span id="page-5-4"></span><sup>2</sup> Cf. article 2 de l'arrêté du 30 mai 2016

**BANOUE DE FRANCE** Actualiser une DF NEU CP / MTN via le PORTAIL WEB PRIVÉ

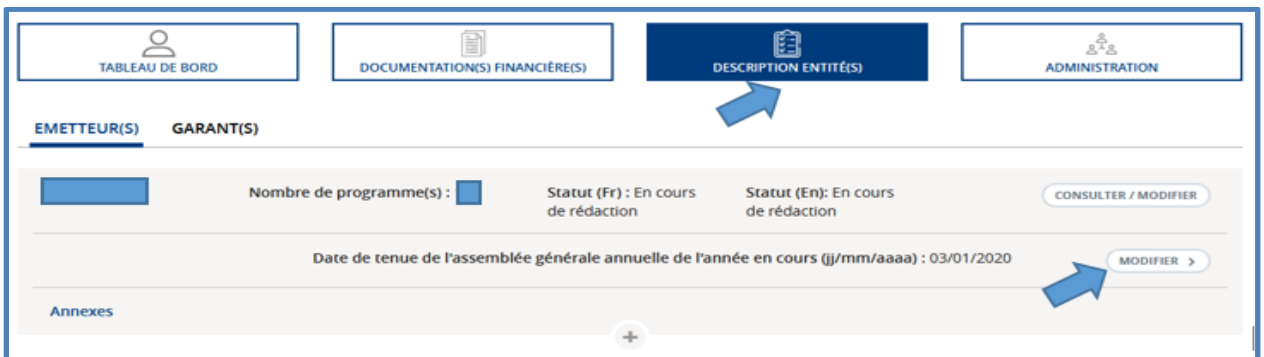

# <span id="page-6-0"></span>**2 Créer une DF**

### <span id="page-6-1"></span>2.1 Créer une DF

**En tant qu'émetteur**, pour pouvoir créer une DF, l'utilisateur doit avoir le profil d'administrateur ou de responsable. En cliquant sur le menu « Documentation financière » puis le sous-menu « Création d'une Documentation Financière », on ouvre l'accès à une fiche avec les principales caractéristiques à renseigner.

Au clic sur le bouton « Générer », le portail propose un nom de programme d'émission. L'utilisateur est libre de le modifier ou de le conserver.

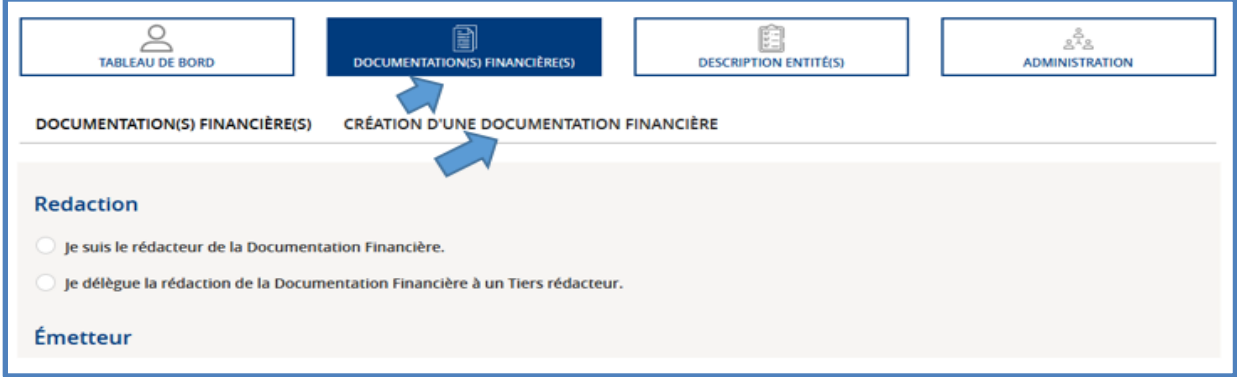

# <span id="page-6-2"></span>2.2 Déléguer la rédaction d'une DF à un Tiers rédacteur

En tant qu'émetteur, l'utilisateur a la possibilité de déléguer la rédaction d'une DF à un Tiers rédacteur. Pour cela, lors de la création de la DF, il doit cocher « Je délègue la rédaction de la documentation financière à un tiers-rédacteur » puis sélectionner le Tiers rédacteur souhaité dans la liste déroulante.

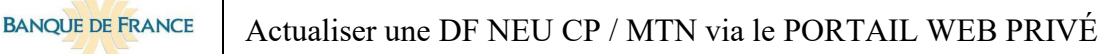

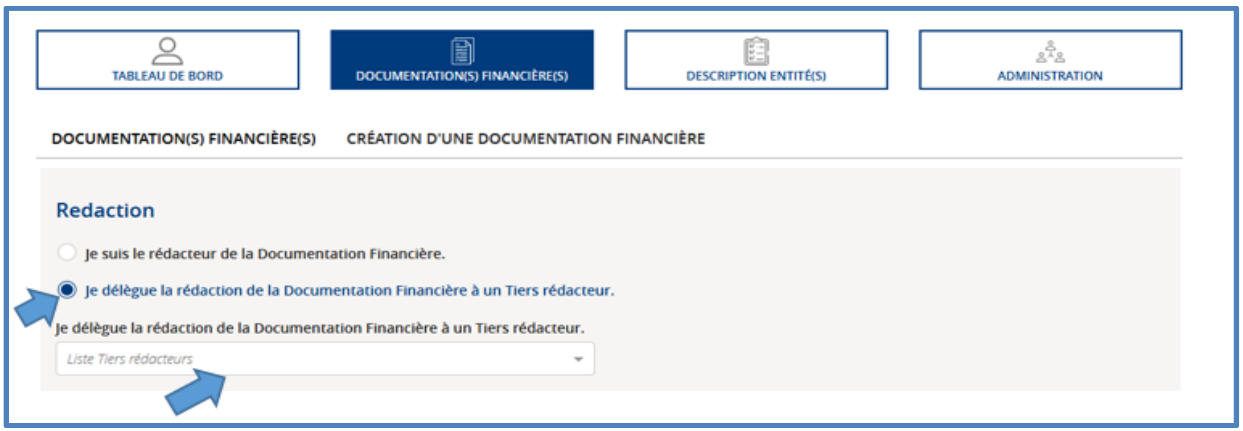

**Prérequis :** le tiers-rédacteur doit être préalablement inscrit sur le portail pour pouvoir être sélectionnable.

**Notification** : le tiers-rédacteur est notifié de sa nomination lors de la génération du programme d'émission.

# <span id="page-7-0"></span>2.3 Retirer la délégation d'une DF donnée par erreur à un tiers rédacteur

L'utilisateur peut à tout moment ajouter/remplacer/supprimer le tiers rédacteur d'un programme à partir de l'écran « Administration Programme ».

<span id="page-7-1"></span>Voir infra 8.3.2

# 2.4 Saisir la date d'AG d'une entité (émetteur et / ou garant)

<span id="page-7-2"></span>Voir 1.2.2 supra

# 2.5 Décrire l'entité (émetteur voire garant)

Pour accéder au formulaire de la description entité, l'utilisateur doit cliquer sur le bouton « description entité », sélectionner l'onglet « émetteur » ou « garant », enfin cliquer sur le bouton « consulter / modifier ».

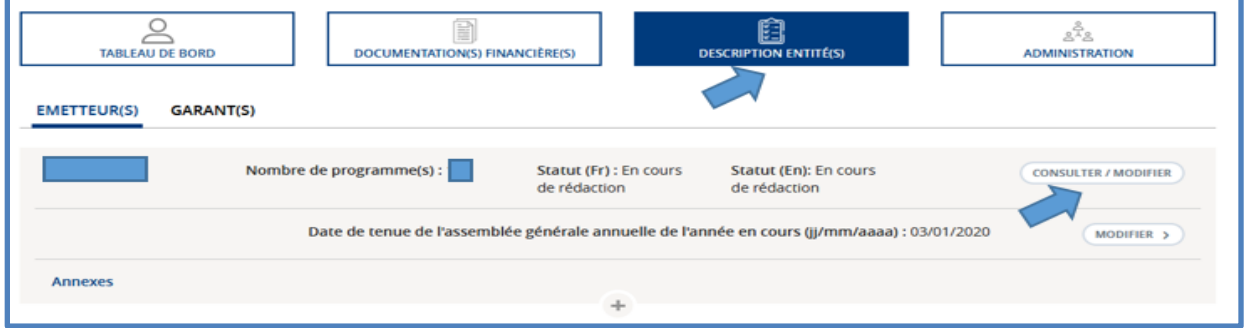

### <span id="page-8-0"></span>**2.5.1 Décrire la composition de la Direction**

L'information à fournir est au choix de l'émetteur. Il peut s'agir de la composition des organes d'administration (Conseil d'administration et Directeurs Généraux ; Directoire et Conseil de Surveillance ; etc…) complétée éventuellement par celle du Comité Exécutif.

La zone de texte permet de renvoyer aux n° des pages du rapport annuel où figure l'information ou de décrire la composition de la Direction sur un format libre.

### <span id="page-8-1"></span>**2.5.2 Rajouter un (des) graphiques relatifs à l'activité**

L'émetteur peut insérer des graphiques aux formats suivants : **JPG ; JPEG ; PNG ; BMP et PDF dans une limite de 32 Mo.**

### <span id="page-8-2"></span>**2.5.3 Indiquer la date d'échéance des titres de créances cotés**

Si l'émetteur bénéficie d'une exemption de notation de son programme d'émission s'appuyant sur la cotation de titres de créances sur un marché réglementé de l'Espace Économique Européen<sup>[3](#page-8-6)</sup> ou sur un marché hors de l'Espace économique européen reconnu comme équivalent par la Commission européenne, merci de préciser la date d'échéance des titres de créances cotés.

### <span id="page-8-3"></span>**2.5.4 Indiquer les normes comptables des données sociales**

Si l'émetteur produit des comptes sociaux selon des normes nationales, merci de préciser la réglementation applicable à celles-ci.

### <span id="page-8-4"></span>**2.5.5 Indiquer le montant du capital social et sa répartition (taux de détention)**

L'information à fournir ne concerne que les actionnaires détenant au moins 5 % du capital social de l'émetteur.

Dans l'hypothèse d'une distinction entre le pourcentage de capital et celui des droits des vote, merci de l'indiquer.

### <span id="page-8-5"></span>**2.5.6 Télécharger les annexes (en étape 4) de la description Entité et formats acceptés**

Il est possible de fournir un document d'enregistrement universel (DEU) ou un rapport annuel, à condition que ces documents comportent les informations mises à la disposition des actionnaires lors de la tenue de l'AG annuelle ayant approuvé les comptes de l'exercice écoulé (en particulier le rapport de gestion, les comptes annuels sociaux et, le cas échéant, consolidés, accompagnés des rapports des commissaires aux comptes).

Si ce document récapitulatif n'existe pas, il est nécessaire de télécharger l'ensemble des documents évoqués supra.

 $\overline{a}$ 

<span id="page-8-6"></span><sup>3</sup> Cf. article D.213-3-3 du CMF

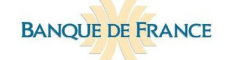

Pour télécharger les annexes, se situer à l'étape 4 et sélectionner l'année de l'assemblée générale ayant approuvé le document à télécharger.

Cliquer sur « Fichier » pour le télécharger.

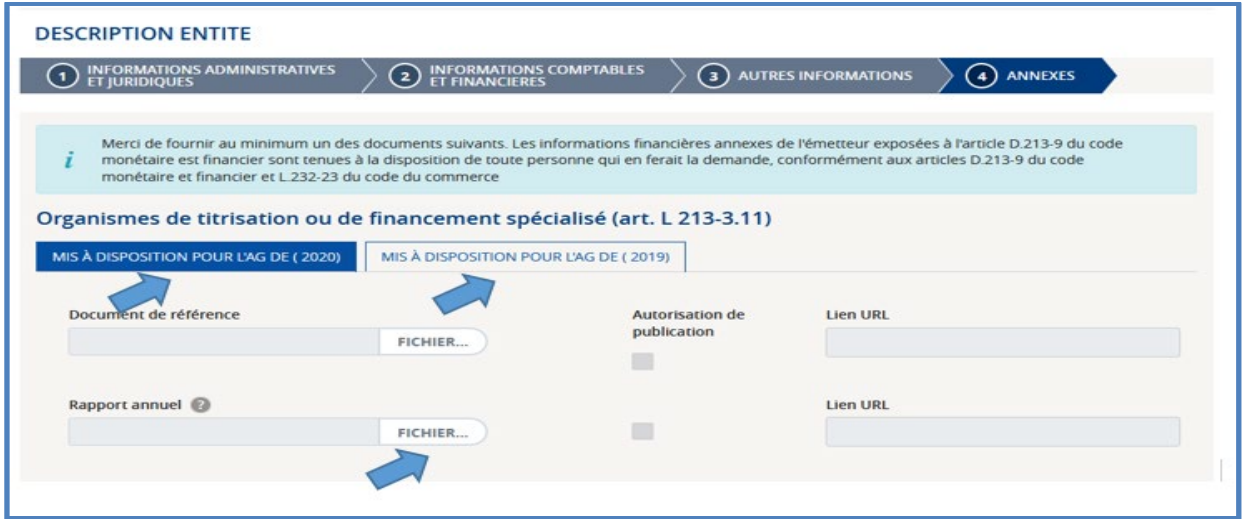

Cocher la case « Autorisation de publication » permet la publication du document sur le portail public de la Banque de France.

**Dans le cas où l'émetteur ne souhaite pas que le document soit publié sur le site internet de la Banque de France**, il peut alors saisir une adresse URL donnant accès direct au document sur le site internet de l'émetteur et génère ainsi son insertion dans la DF sous forme de lien hypertexte actif.

<span id="page-9-0"></span>**Les formats acceptés sont : JPG ; JPEG ; PNG ; BMP et PDF dans une limite de 32 Mo.**

### **2.5.7 Valider la description entité**

Pour valider la description de l'entité, cliquer sur le bouton « valider » à la 4<sup>ème</sup> étape « Annexes » après avoir téléchargé au moins une des annexes demandées.

La description passe ainsi au statut « En cours de vérification » et ne peut plus être modifiée tant que la Banque de France n'a pas effectué sa revue qui vous sera notifiée par mail.

Ce retour ramènera la description à l'état « en cours de rédaction » et sera accompagné de commentaires à prendre en compte.

**Rappel : La Banque de France ne procédera à l'examen de conformité et n'exprimera le cas échéant des remarques sur les informations saisies, que lorsque la DF sera considérée comme complète, i.e. que la Banque de France aura reçu sur le portail, a minima, la description entité et une description de programme (suite au passage de l'état « en cours de rédaction » à l'état « en cours de vérification par la Banque de France » après avoir cliqué sur « validation » de ces descriptions).**

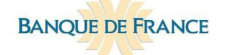

# <span id="page-10-0"></span>2.6 Décrire le programme d'émission

Cliquer sur le menu « Documentation financière », puis sur le sous-menu « Description en cours » et ensuite cliquer sur le bouton « Consulter / Modifier » de la description souhaitée.

Pour être modifiables, les descriptions doivent être au statut « En cours de rédaction ».

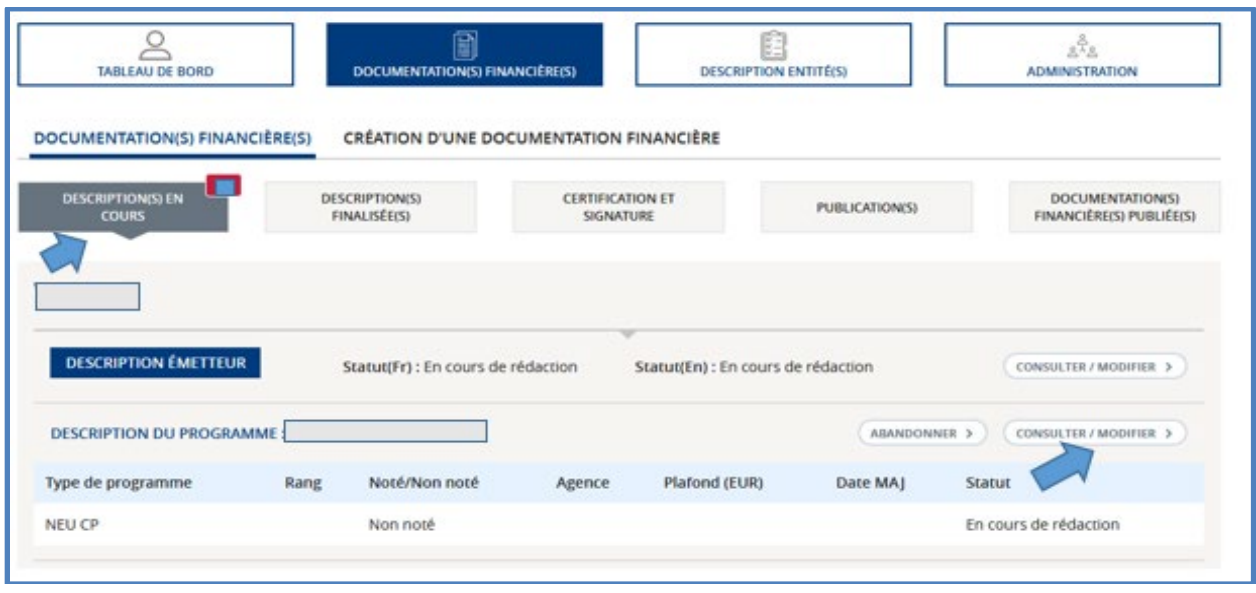

### <span id="page-10-1"></span>**2.6.1 Désigner le garant d'un programme**

Sélectionner le bouton « Oui » sous l'intitulé « Garantie » dans la description programme, puis le type de garantie dans la liste déroulante « type de garantie ».

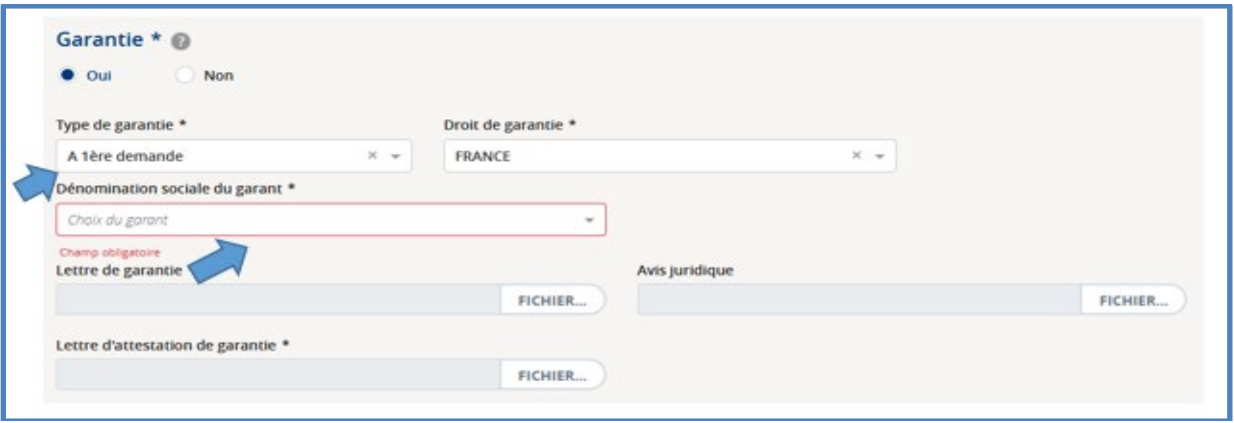

**Prérequis :** Le garant doit être préalablement inscrit sur le portail pour pouvoir être sélectionnable.

**Notification** : Le garant est notifié de sa nomination la 1ère fois que la description programme est passée à l'état « en cours de vérification ».

- Si le garant est aussi émetteur sur le marché, à la génération de la DF, un lien hypertexte vers la DF du garant publiée sur le site de la Banque de France permettra de consulter une description toujours actualisée du garant.

<span id="page-11-0"></span>- Si le garant ne l'est pas, il conviendra de procéder à une description « garant ».

### **2.6.2 Désigner un (ou plusieurs) agent (s) domiciliataire (s) d'un programme d'émission**

Il est nécessaire de définir la date de conclusion du contrat à partir de laquelle un agent domiciliataire peut intervenir sur le programme d'émission.

Pour les émetteurs déjà présents sur le marché, une date est proposée (basée sur la reprise de données historiques). Elle peut être affinée en recherchant le contrat signé dans le passé avec l'agent domiciliataire ou en mentionnant la date de la première documentation financière approuvée lors de l'arrivée sur le marché.

Pour désigner un agent domiciliataire d'un programme, le sélectionner dans la liste déroulante proposée dans la 2ème étape « Informations administratives » de la description programme.

Pour en ajouter plusieurs, cliquer sur l'icône « **+** ».

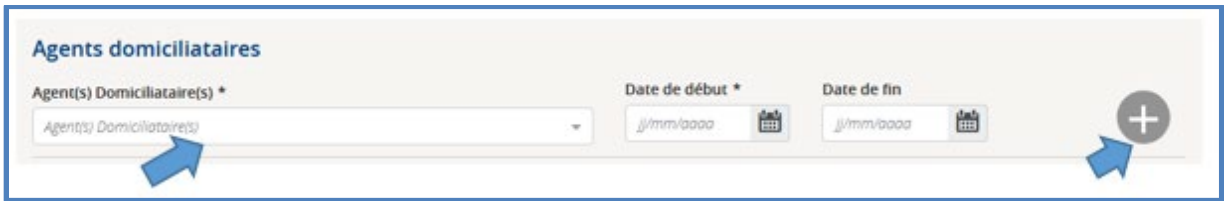

**Prérequis :** l'agent domiciliataire doit être préalablement inscrit sur le portail pour pouvoir être sélectionnable.

**Notification** : l'agent domiciliataire est notifié de sa nomination la 1ère fois que la description programme est passée à l'état « en cours de vérification ».

### <span id="page-11-1"></span>**2.6.3 Indiquer la notation du programme**

Dans le cas où la note n'est pas encore connue (processus de notation en cours avec l'agence sélectionnée), ne pas compléter. Cette information sera mise à jour ultérieurement.

#### <span id="page-11-2"></span>**2.6.4 Indiquer le Rang du programme**

Il s'agit d'indiquer le rang de subordination des titres du programme dans l'hypothèse où l'émetteur émet des titres disposant de caractéristiques de subordination différentes, en termes de priorité de remboursement.

### <span id="page-11-3"></span>**2.6.5 Indiquer le système de règlement livraison**

Compléter par « OUI » ou par « OPTIONNEL ». La liste déroulante proposée permet d'indiquer le nom exact du DCT, utile pour d'éventuels contacts à prendre dans le cadre de la vérification des données statistiques transmises par les domiciliataires à la Banque de France.

### **2.6.6 Label STEP / autres informations relatives au programme**

La partie 4 relative à la demande de label STEP devra être gérée via la rubrique « **autres informations / programme** », qui permet de rajouter des informations relatives au programme.

Prochainement, la partie 4 « demande de label STEP » figurera automatiquement dans la DF (entre la page de certification et les annexes) si le label STEP est sélectionné dans la zone Label.

#### Cliquer au choix sur :

- en « début de DF » : rajoute des informations relatives au programme juste après la page de garde (par exemple : BRRD, Bail-in, TLAC & MREL, MIFID II…) ;

ou

- en « fin de DF » : rajoute des informations juste après les annexes : ex label STEP

#### 4. INFORMATION CONCERNING THE ISSUER'S REQUEST OF THE STEP LABEL

An application for a STEP label for this Programme will be made to the STEP Secretariat in relation to the Notes eligible under the STEP Market Convention. Information as to whether the STEP label has been granted for this Programme in relation to such Notes may be made available on the STEP market website (initially www.stepmarket.org). This website is not sponsored by the Issuer and the Issuer is not responsible for its content or availability.

Unless otherwise specified in this Information Memorandum, the expressions "STEP", "STEP Market Convention", "STEP label", "STEP Secretariat", and "STEP market website" shall have the meaning assigned to them in the Market Convention on Short-Term European Paper dated 19 May 2015 and adopted by the European Money Markets Institute and Euribor-ACI (as amended from time to time).

### <span id="page-12-0"></span>**2.6.7 Traduction de la DF**

La traduction de la DF est possible, via le chargement d'une annexe en partie « Annexes » de la « description programme ».

Vous pouvez utiliser le Template en ligne sur le site de la banque de France

[https://www.banque-france.fr/politique-monetaire/financements-de-marche/marche-des-titres](https://www.banque-france.fr/politique-monetaire/financements-de-marche/marche-des-titres-negociables-court-et-moyen-terme/acceder-au-marche-actualiser-sa-documentation-financiere)[negociables-court-et-moyen-terme/acceder-au-marche-actualiser-sa-documentation-financiere](https://www.banque-france.fr/politique-monetaire/financements-de-marche/marche-des-titres-negociables-court-et-moyen-terme/acceder-au-marche-actualiser-sa-documentation-financiere)

ou

<span id="page-12-1"></span>adopter un format libre, à votre convenance.

#### **2.6.8 Valider la description du programme**

Cliquer sur le bouton « Valider » à la 4ème étape « Autres informations ».

La description passe ainsi au statut « En cours de vérification » par la Banque de France et ne peut plus être modifiée.

**Rappel : La Banque de France ne procédera à l'examen de conformité et n'exprimera le cas échéant des remarques sur les informations saisies, que lorsque la DF sera considérée comme complète, i.e. que la Banque de France aura reçu sur le portail, a minima, la description entité et une description de** 

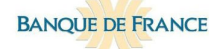

**programme (suite au passage de l'état « en cours de rédaction » à l'état « en cours de vérification par la Banque de France » après avoir cliqué sur « validation » de ces descriptions).**

# <span id="page-13-0"></span>**3 Signer la DF**

**Prérequis :** les descriptions émetteur et programme ne font plus l'objet de remarques de la part de la Banque de France.

À réception de la notification informant que la DF est prête à être téléchargée pour signature et envoi à la Banque de France, cliquer sur le menu « Documentation financière » puis sur le sous-menu « Certification et signature ».

Il convient d'indiquer la date de signature de la DF (cf. écran infra), puis de cliquer sur « valider avant impression ». Ce bouton devient cliquable lorsque toutes les cases sont cochées.

La DF est alors téléchargeable en cliquant sur le bouton « valider avant impression ».

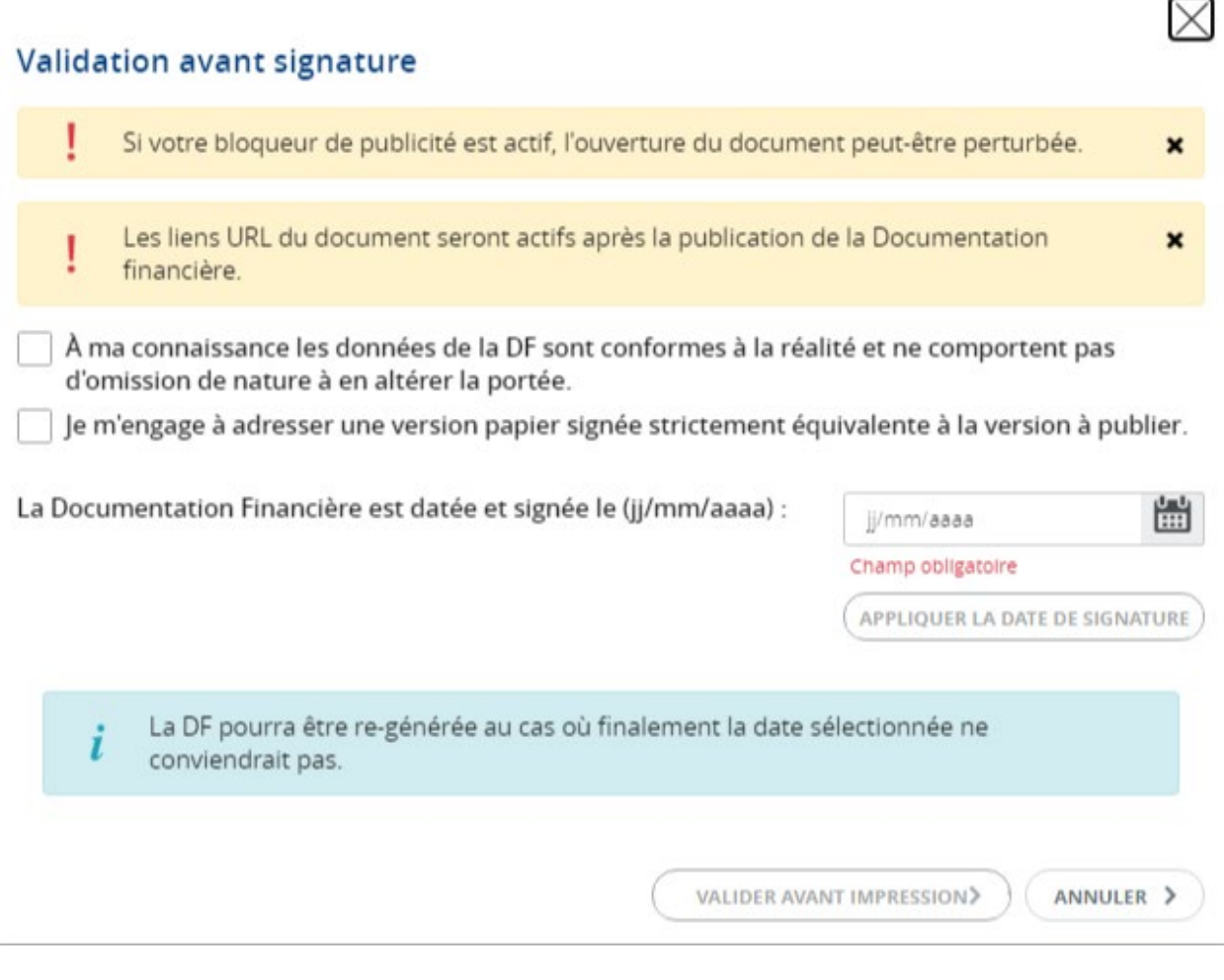

La DF signée est à transmettre ensuite à la Banque de France :

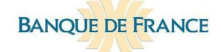

**par voie postale**, par courrier recommandé avec accusé de réception (LR/AR)

Pour mémoire, le courrier doit être adressé à :

**BANQUE DE FRANCE Direction générale de la stabilité financière et des opérations (DGSO) Direction de la mise en œuvre de la politique monétaire (DMPM) S2B-1134 Service des Titres de Créances Négociables (STCN) 39, rue Croix des Petits Champs 75049 PARIS CEDEX 01**

 **et par voie électronique, en pièce jointe de mail** (Version PDF du scan de la version signée évoquée supra) à l'adresse suivante : [neucpmtn.issuers@banque-france.fr](mailto:neucpmtn.issuers@banque-france.fr)

# <span id="page-14-0"></span>**4** Publier la DF

À réception de la notification informant que la DF est prête à être publiée, l'utilisateur clique sur le menu « Documentation financière » puis sur le sous menu « Publication(s) ». La DF est publiée sur le site public de la Banque de France en cliquant sur le bouton « Publier ».

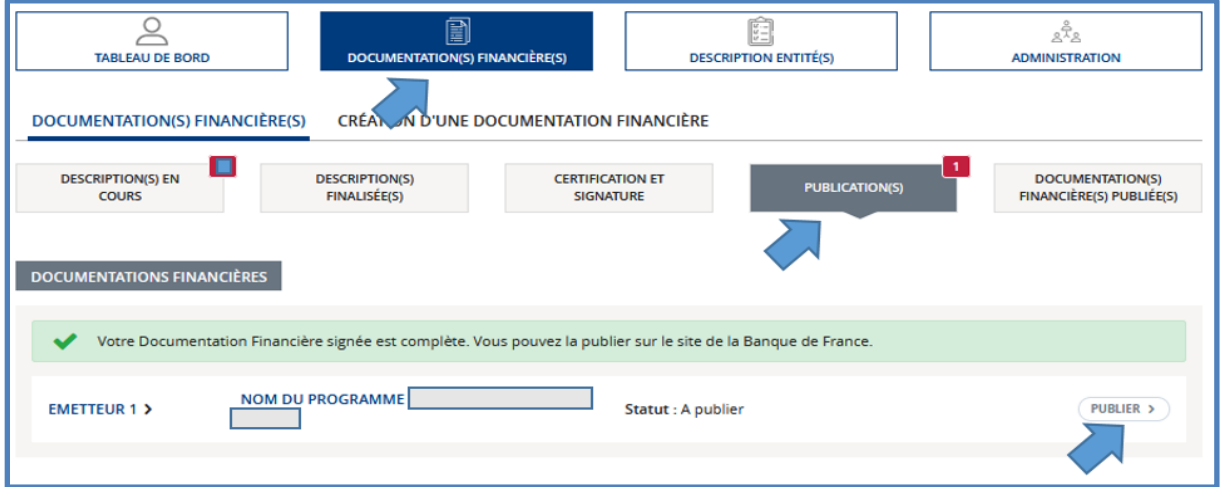

Pour les nouveaux émetteurs ou pour les émetteurs n'ayant encore pas utilisé un programme d'émission:

> merci de préciser si la DF doit être publiée sans attendre la 1<sup>ère</sup> émission de NEU CP ou NEU MTN. Dans le cas contraire, l'émetteur devra alerter la Banque de France au moins 10 jours avant la 1<sup>ère</sup> émission de titres afin que la publication de la Documentation Financière puisse être effectuée sur le site internet de la Banque de France (pour communication de l'identifiant du programme aux agents domiciliataires)

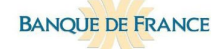

# <span id="page-15-0"></span>**5 Consulter la DF publiée**

À réception de la notification informant que la DF a été publiée, l'utilisateur clique sur le menu « Documentation financière » puis sur le sous-menu « Documentation(s) financière(s) publiée(s) ». La DF est consultable et téléchargeable en cliquant sur le bouton « Visualisation de la documentation financière ».

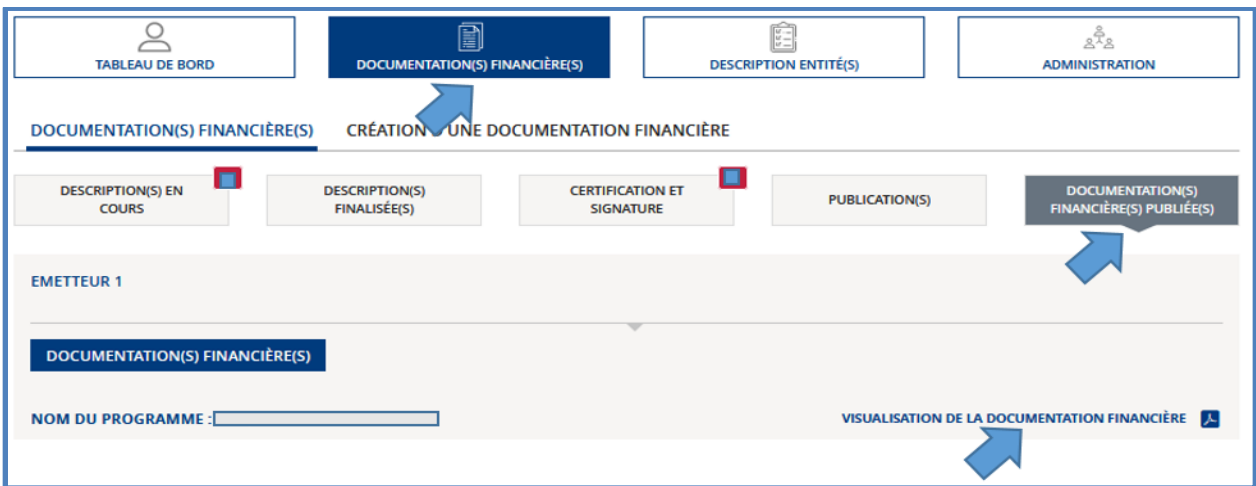

# <span id="page-15-1"></span>**6 Prendre en compte les remarques de la Banque de France**

# <span id="page-15-2"></span>6.1 Consulter les remarques de la Banque de France

Dans l'écran de tableau de bord, les commentaires en attente ou pris en compte sont répartis en fonction des descriptions commentées. Pour accéder aux descriptions faisant l'objet de remarques à prendre en compte, cliquer sur le bouton « Consulter / Modifier ».

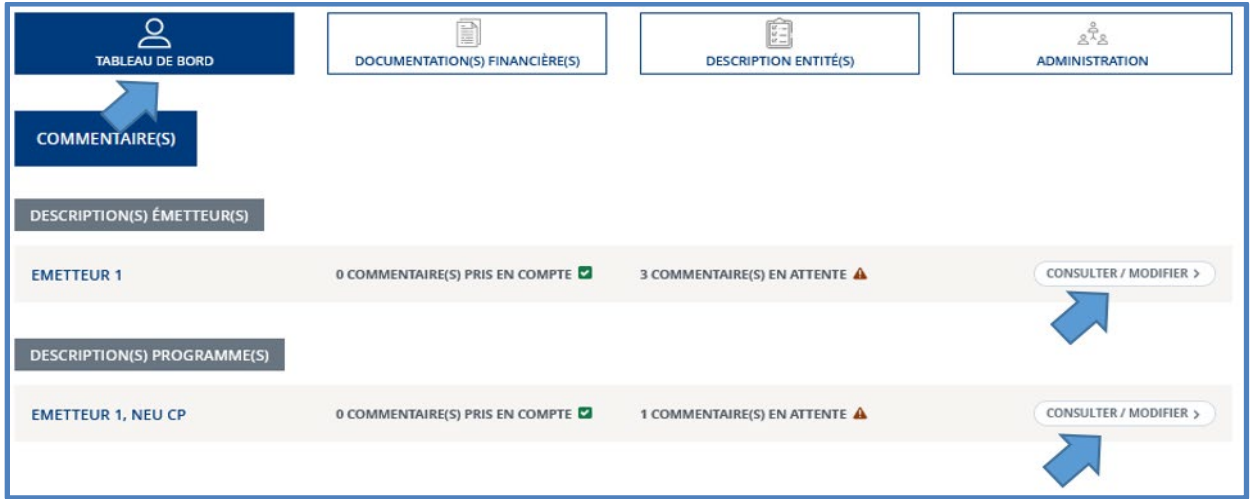

Les remarques sont représentées par un « ! » à la droite du champ concerné.

Au clic sur ce symbole, la remarque apparaît.

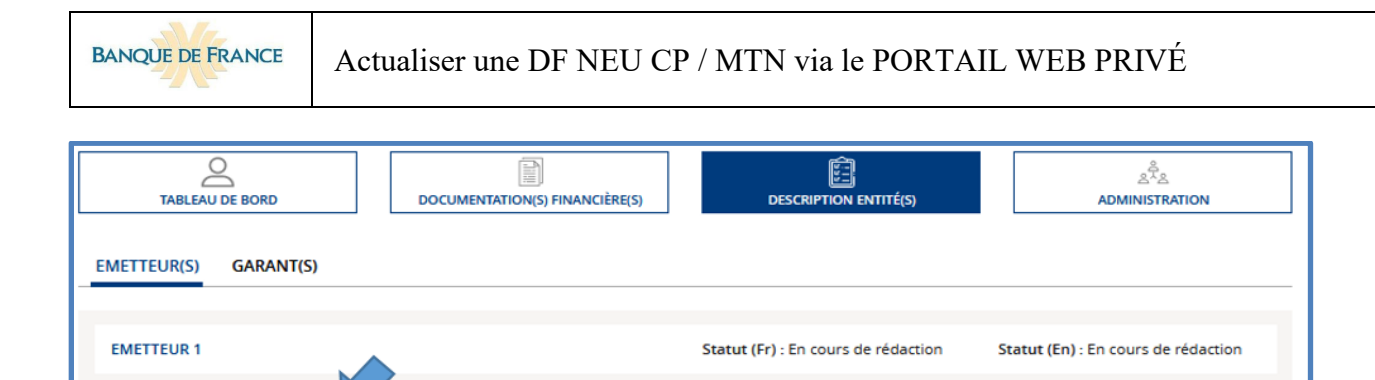

### 6.2 Prendre en compte une remarque

<span id="page-16-0"></span>**DESCRIPTION ENTITE @** 

Cliquer sur le symbole rouge « ! », permet d'accéder à la remarque formulée par la Banque de France.

Une fois la modification effectuée, cocher la case « Commentaire pris en compte ».

Le symbole « ! » est alors remplacé par une coche sur fond vert «  $\boxtimes$  » signifiant que le commentaire a été pris en compte.

NB : tous les commentaires doivent avoir été traités pour parvenir à finaliser une DF.

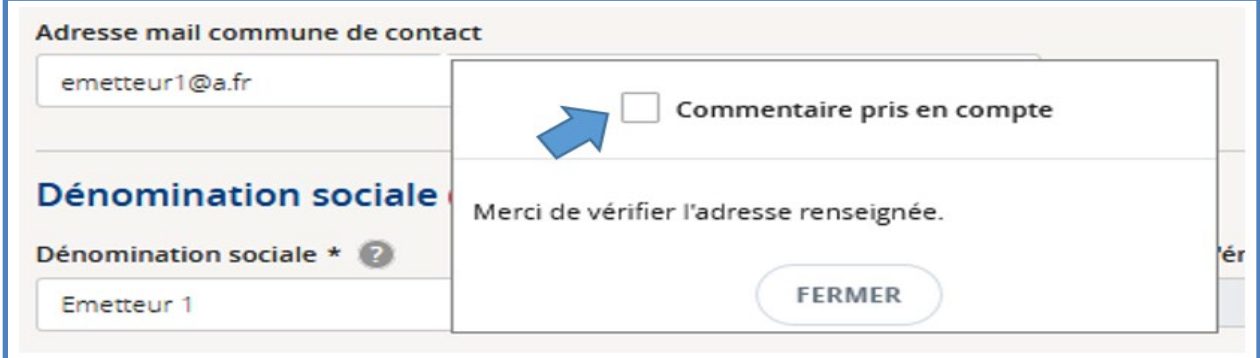

**Rappel : la Banque de France ne pourra procéder à l'examen de conformité et exprimer le cas échéant des remarques / commentaires que lorsque la DF sera complète, i.e. que la Banque de France aura reçu sur le portail, a minima, la description entité et une description de programme (suite à « validation » de ces descriptions par l'utilisateur du portail).**

# <span id="page-16-1"></span>**7 Modifier / mettre à jour une DF**

### <span id="page-16-2"></span>7.1 Mettre à jour une DF

 **Attention : Les programmes de BMTN[4](#page-16-3) ne doivent pas faire l'objet d'actualisation de DF**

<span id="page-16-3"></span><sup>&</sup>lt;sup>4</sup> Ils figurent dans votre tableau de bord en raison de la présence d'encours encore non arrivés à maturité. Ils ont le même ID que le NEU MTN de caractéristiques similaires sur lequel les émissions sont désormais réalisées

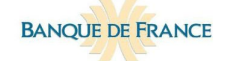

Déverrouiller la description concernée (tout d'abord entité puis programme de NEU CP ou de NEU MTN uniquement) en cliquant sur le bouton « Mise à jour ».

La description passe ainsi du statut « Complet » au statut « En cours de rédaction ».

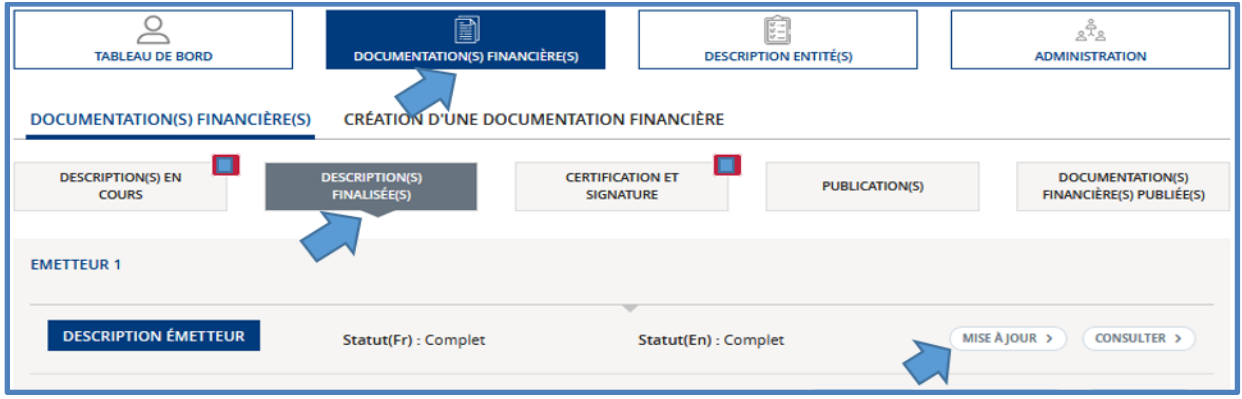

**Prérequis** : la description entité / programme d'émission doit être au statut « complet » pour pouvoir être mise à jour.

**Rappel :** chaque DF est à actualiser à minima une fois par an (minimum réglementaire) dans les 45 jours de la tenue de l'AG d'approbation des comptes (ou de l'organe qui en tient lieu).

# <span id="page-17-0"></span>7.2 Modifier la domiciliation d'un programme

### <span id="page-17-1"></span>**7.2.1 Ajouter un agent domiciliataire**

Voir supra paragraphe 3.6.2.

**Ajouter d'abord le nouvel agent domiciliataire avant de supprimer l'ancien** (article 5 de l'arrêté du 30/5.2016).

Soit :

**Dans le cadre d'une mise à jour globale de la Documentation** 

**Financière :** L'émetteur procède alors comme pour l'actualisation annuelle.

Soit :

Il peut également utiliser la faculté offerte par la procédure de l'avenant.

# **Par avenant : fonctionnalité en cours de développement sur le portail**

#### **Merci de contacter le STCN :** [neucpmtn.issuers@banque-france.fr](mailto:neucpmtn.issuers@banque-france.fr)

Pour des détails sur l'usage de l'avenant, cf. 1.2.1

### <span id="page-18-0"></span>**7.2.2 Supprimer un agent domiciliataire ou mettre un terme à cette fonction**

Voir supra paragraphe 2.6.2. Mettre fin à la désignation d'un domiciliataire d'un programme

**Prérequis** : ne plus avoir d'encours de titres en vie (non arrivés à échéance) déclarés par ce domiciliataire à la Banque de France.

**Processus** : dans la 2ème étape « Informations administratives » de la description programme, saisir une date de fin de rattachement à l'agent domiciliataire concerné. Cette saisie mettra fin à la relation à la date renseignée.

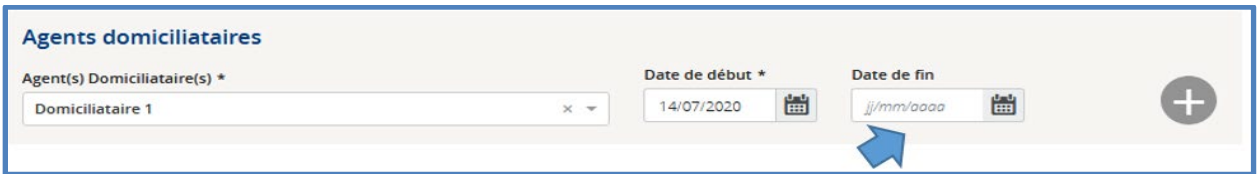

<span id="page-18-1"></span>**Notification :** l'agent domiciliataire est notifié de la fin de la domiciliation pour le programme d'émission concerné.

# **8 Administration**

<span id="page-18-2"></span>Préambule : pour plus de détails sur les rôles et profils, veuillez-vous référer au guide de 1<sup>ère</sup> connexion.

### <span id="page-18-3"></span>8.1 Administration de l'entité

Pour ajouter ou supprimer un rôle à une entité, en faire la demande par e-mail auprès de la Banque de France à l'adresse suivante :

**Adresse mail :** [neucpmtn.issuers@banque-france.fr](mailto:neucpmtn.issuers@banque-france.fr)

### <span id="page-18-4"></span>8.2 Administration Utilisateur

### <span id="page-18-5"></span>**8.2.1 Ajouter un utilisateur**

Cliquer sur le menu « Administration » puis sur le sous menu « Administration utilisateur ».

Cliquer ensuite sur le bouton « Ajouter un utilisateur » pour accéder à l'écran de saisie des informations requises.

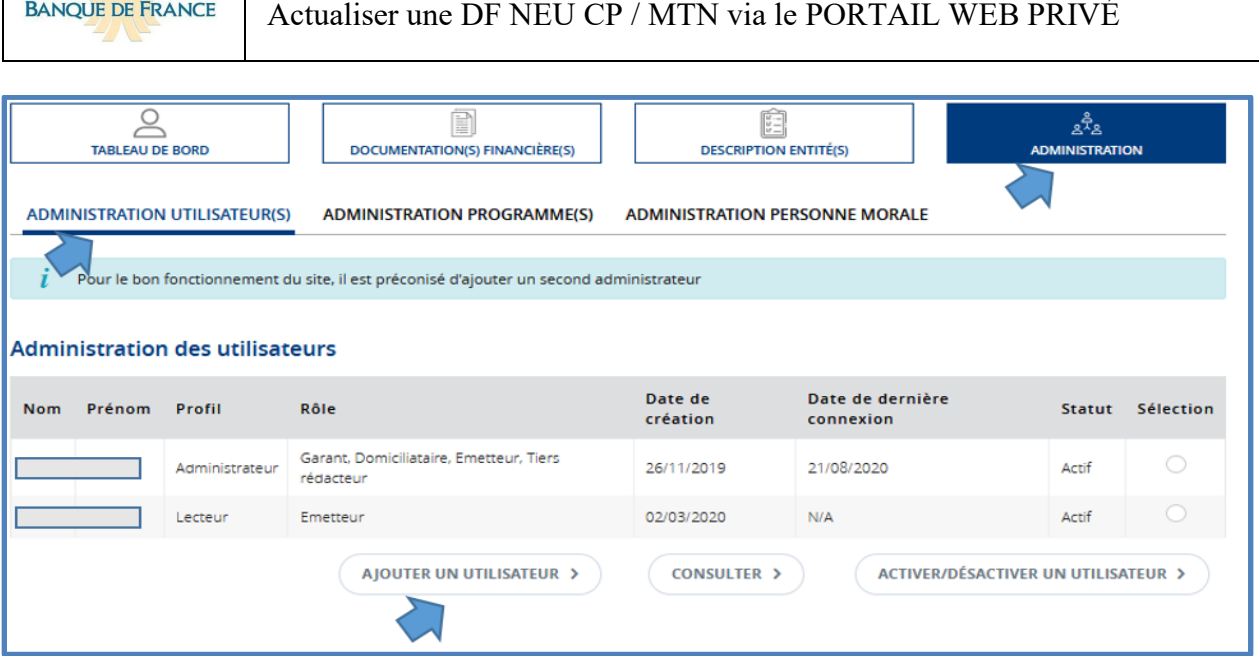

**Prérequis** : pour avoir accès à cette fonctionnalité, l'utilisateur doit avoir le profil d'Administrateur.

<span id="page-19-0"></span>**Notification** : à validation des informations, l'utilisateur reçoit par e-mail son accréditation au portail.

### **8.2.2 Consulter la fiche d'un utilisateur**

 $\overline{a}$ 

Cliquer sur le menu « Administration » puis sur le sous menu « Administration utilisateur(s) ».

Sélectionner l'utilisateur dans le tableau et cliquer sur le bouton « Consulter ».

Pour mémoire, un utilisateur peut représenter une entité ayant plusieurs rôles<sup>[5](#page-19-1)</sup>. En revanche, une personne physique ne peut avoir qu'un seul profil (administrateur, responsable, rédacteur ou lecteur).

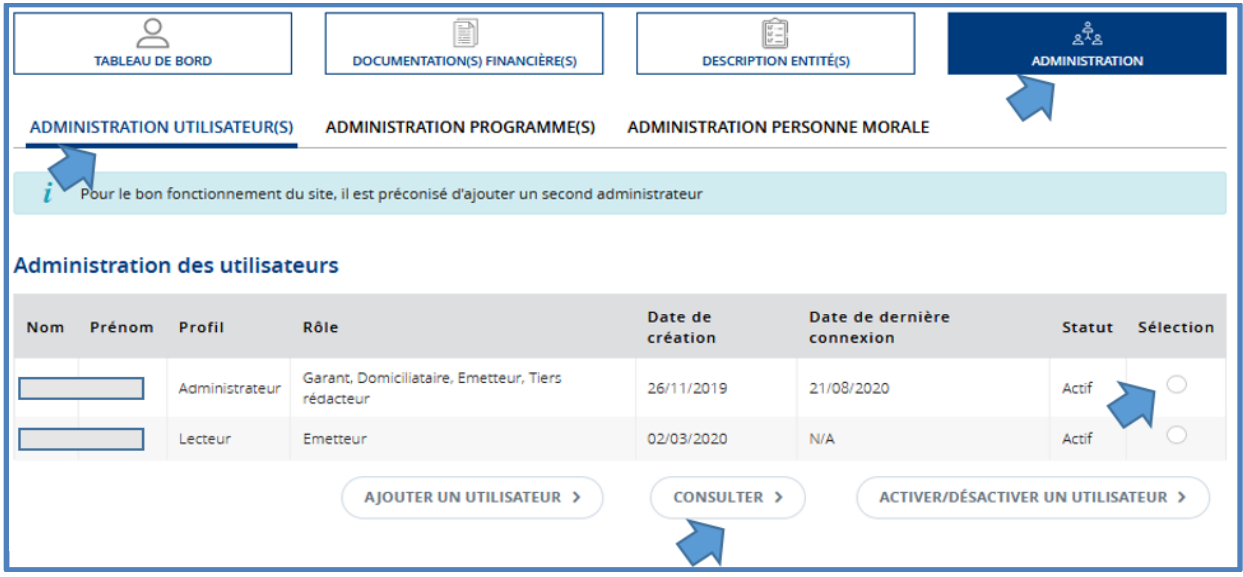

<span id="page-19-1"></span>**<sup>5</sup>** Un utilisateur personne physique peut représenter un établissement de crédit ayant à la fois les rôles d'émetteur, de garant, voire également de tiers rédacteur ou d'agent domiciliataire

### <span id="page-20-0"></span>**8.2.3 Ajouter ou supprimer un rôle à un utilisateur**

En tant qu'administrateur, seul utilisateur habilité à effectuer cette action, cliquer sur le menu « Administration » puis sur le sous menu « Administration utilisateur(s) ».

Sélectionner l'utilisateur dans le tableau, puis cliquer sur le bouton « Consulter », pour accéder aux informations. Pour déverrouiller les rôles, cliquer sur le bouton « Modifier », effectuer les modifications et valider.

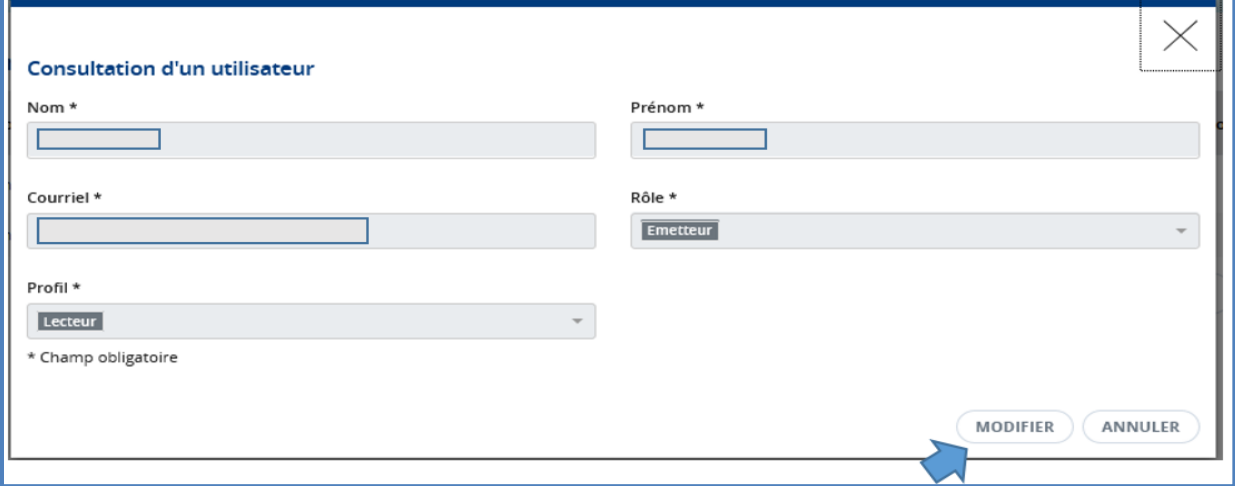

Prérequis : Pour avoir accès cette fonctionnalité, l'utilisateur doit avoir le profil d'administrateur. La composition de la liste de choix des rôles est dépendante des rôles de l'entité.

### <span id="page-20-1"></span>**8.2.4 Modifier le profil d'un utilisateur**

En tant qu'administrateur, seul utilisateur habilité à cette action, cliquer sur le menu « Administration » puis sur le sous menu « Administration utilisateur ».

Sélectionner l'utilisateur dans le tableau, cliquer sur le bouton « Consulter » et accéder ainsi à ses informations.

Pour déverrouiller le profil, cliquer sur le bouton « Modifier », effectuer les modifications puis les valider.

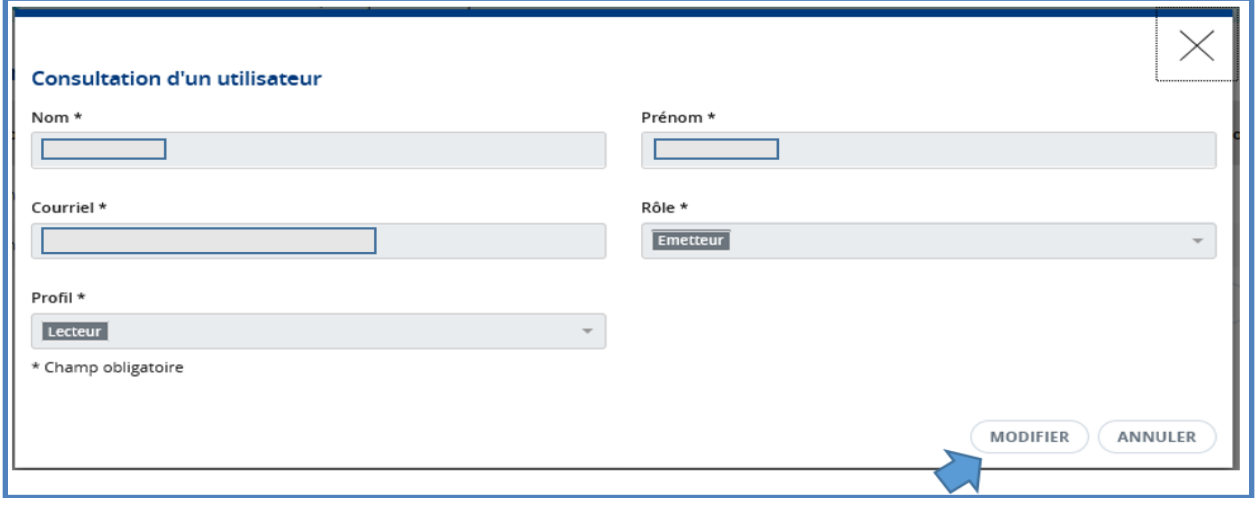

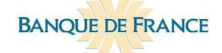

**Prérequis** : Pour avoir accès cette fonctionnalité, l'utilisateur doit avoir le profil d'administrateur.

*Pour mémoire, il est conseillé d'avoir au moins deux utilisateurs au profil « Administrateur » dans une entité, afin de pouvoir continuer à accéder au portail et à y effectuer des modifications, dans l'hypothèse de départ / indisponibilité de l'un d'eux.*

### <span id="page-21-0"></span>**8.2.5 Activer / désactiver un utilisateur**

En tant qu'administrateur, seul utilisateur habilité à cette action, cliquer sur le menu « Administration » puis sur le sous menu « Administration utilisateur(s) ».

Sélectionner l'utilisateur dans le tableau, cliquer sur le bouton « Activer / Désactiver un utilisateur ».

L'action est prise en compte après avoir cliqué sur « validation ».

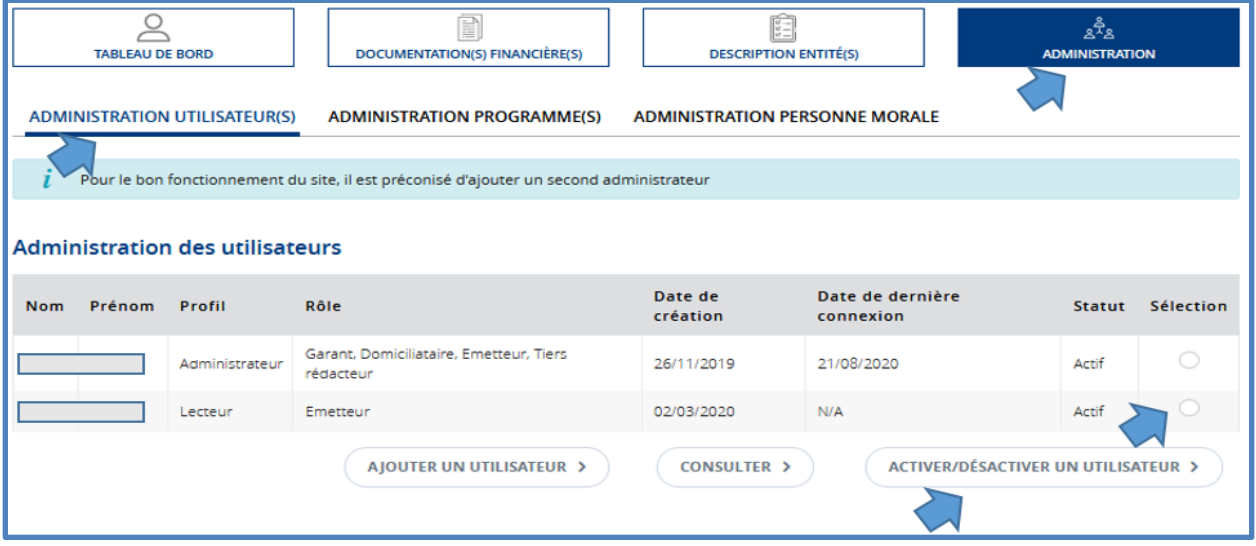

<span id="page-21-1"></span>**Prérequis** : pour avoir accès cette fonctionnalité, l'utilisateur doit avoir le profil d'administrateur.

### 8.3 Administration de programme

### <span id="page-21-2"></span>**8.3.1 Dupliquer un programme**

Pour créer rapidement un nouveau programme, la fonction « dupliquer » permet de recopier les informations descriptives d'un 1<sup>er</sup> programme existant pour n'avoir que quelques modifications mineures à effectuer sur le portail.

**Prérequis** : pour avoir accès à cette fonctionnalité, l'utilisateur doit avoir le profil d'administrateur ou de responsable.

Cliquer sur le menu « Administration » puis sur le sous menu « Administration programme ».

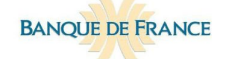

Sélectionner le programme à dupliquer dans le tableau.

Clique sur le bouton « Dupliquer ».

Au clic, le portail propose un nom de programme d'émission. L'utilisateur est libre de le modifier ou de conserver celui proposé.

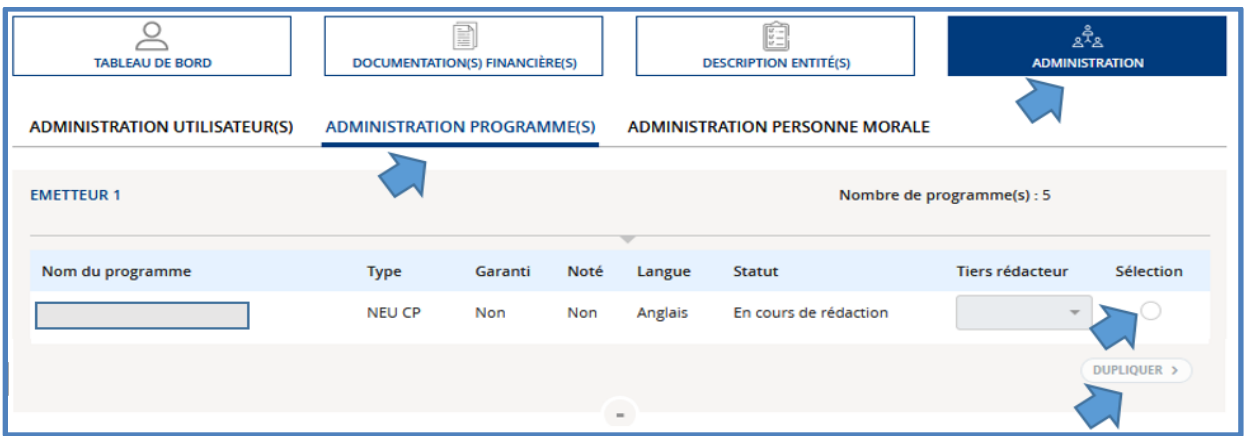

### <span id="page-22-0"></span>**8.3.2 Modifier ou mettre fin à la désignation d'un tiers rédacteur sur un programme**

**Prérequis** : pour avoir accès à cette fonctionnalité, l'utilisateur doit avoir le profil d'administrateur ou de responsable.

Cliquer sur le menu « Administration » puis sur le sous menu « Administration programme(s) ».

Sélectionner le programme d'émission dans le tableau.

Cliquer sur le menu déroulant. L'utilisateur peut désigner, programme par programme, un Tiers rédacteur, en changer ou retirer cette délégation de rédaction. Lorsque le choix est fait, le valider en cliquant sur le bouton « Modifier le Tiers-rédacteur ».

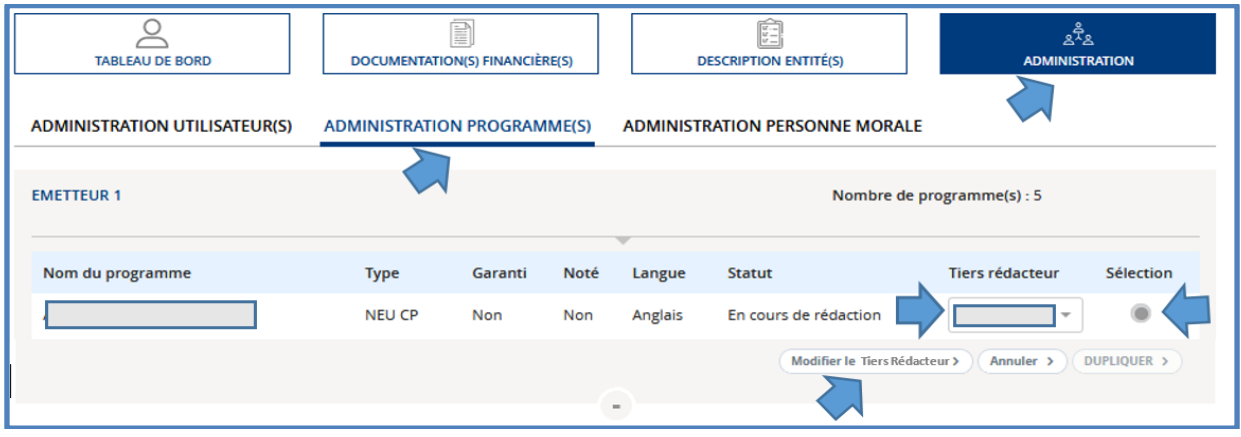

### <span id="page-23-0"></span>**8.3.3 Abandonner un programme (avant de l'avoir totalement finalisé)**

**Prérequis** : Seul un programme d'émission qui n'a encore jamais été validé peut être abandonné. Pour avoir accès à cette fonctionnalité, l'utilisateur doit avoir le profil d'administrateur ou de responsable.

Cliquer sur le menu « Documentation(s) financière(s) », puis sur le sous-menu « Description en cours ».

Sélectionner la description de programme à abandonner puis cliquer sur le bouton « Abandonner ».

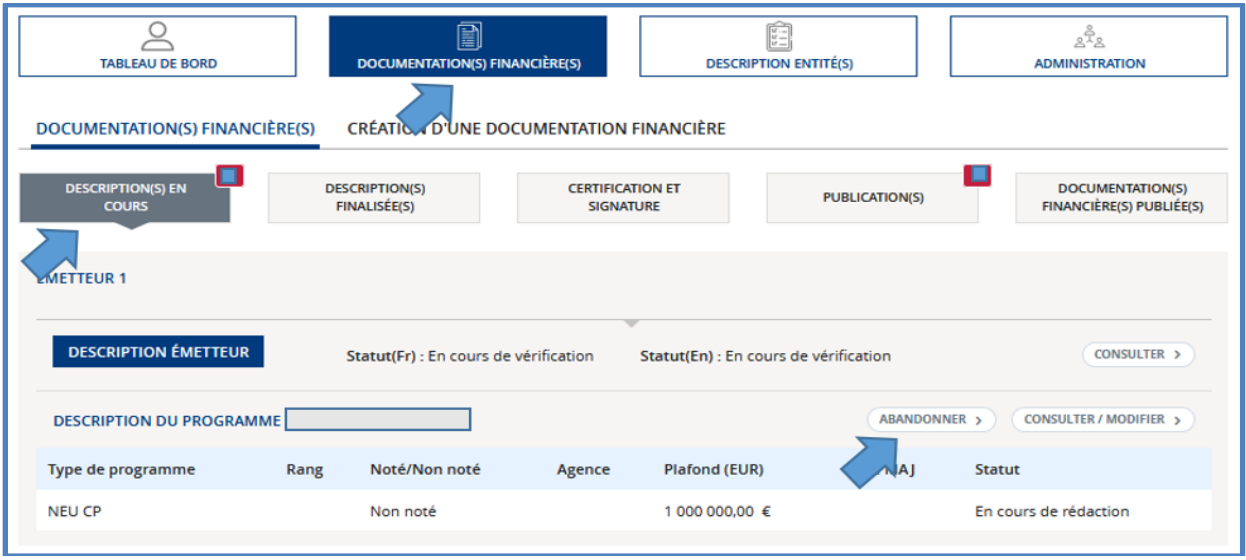

### <span id="page-23-1"></span>**8.3.4 Retrait du marché ou retrait d'un (ou de plusieurs) programme(s)**

### **Cette fonctionnalité en cours de développement sur le portail**

**Merci de contacter le STCN :** [neucpmtn.issuers@banque-france.fr](mailto:neucpmtn.issuers@banque-france.fr)

Après avoir vérifié l'absence d'encours sur les programmes à retirer du marché, adresser une demande circonstanciée à la Banque de France par courrier recommandé avec accusé de réception signé par le responsable de la certification de la DF.